# Let's get started with the OneTouch Reveal® web app

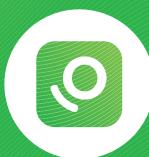

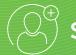

### Step-by-Step Guide

Your step-by-step guide to setting up and using the OneTouch Reveal® web app with the OneTouch Reveal® mobile app

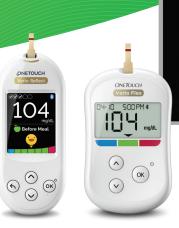

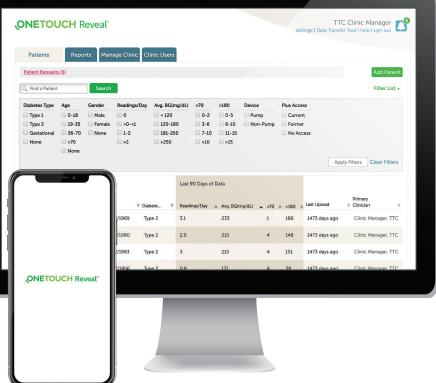

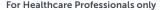

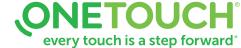

### The OneTouch Reveal® web app — supporting you and your patients in tracking data and managing diabetes

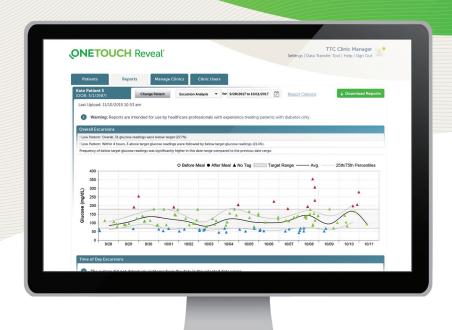

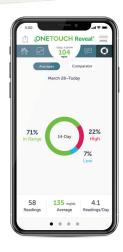

#### OneTouch Reveal® mobile app

- Automatically synchronizes data from your OneTouch Verio Reflect® or OneTouch Verio Flex® meter helping you spend less time looking for blood glucose patterns and trends.
- Connects blood glucose, food, insulin and activity, data in one convenient place, accessible when you sync.

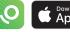

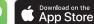

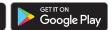

#### Designed to help you see what's working and what's not for your patients

- Helps track glucose and insulin data, and detect patterns.
- Creates dynamic, colorful reports based on preferences set and data available such as target ranges and devices connected when reports are run.
- Seamlessly gathers data from all the devices that are linked to a patient's account.

#### Helping your patients to stay on track between visits

- Glucose monitoring and insulin dosing pattern messages detected from patient devices appear in reports and can be used as a guide for managing diabetes.
- Reports can be printed to be ready for discussion at their next visit.

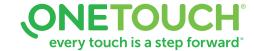

Quick steps to setting up and using the OneTouch Reveal® web app

It assists you and your patients

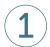

#### Sign in (must have account activated)

- Open OneTouchReveal.com using your browser
- Enter your Username and Password
- Verify that the current language is correct
- Click **Sign In**

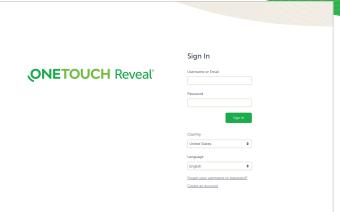

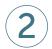

#### Add new patients

#### Option 1 – Clinic creates patient account

- Click the Patients tab, then click Add Patient
- Print **Patient Consent Form** from the link in the HCP Disclaimer consent for the patient to sign
- Complete HCP Disclaimer consent
- Fill in the Add a New Patient fields (\* indicates mandatory field)
- Click Save
- The Registration Summary page will load, confirming that the account has been created and that the patient has been added to the clinic
- Click Print Registration Summary to provide your patients with instructions on how to activate their accounts

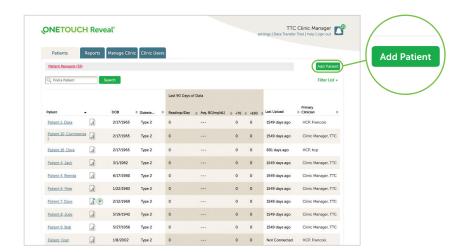

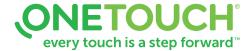

# Quick steps to setting up and using the OneTouch Reveal® web app

It assists you and your patients

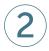

#### Add new patients

Option 2 – Link a patient to your clinic

- Instruct patient to install the OneTouch Reveal® mobile app and follow on-screen prompts to create an account
- Once installed, ensure patient pairs their OneTouch Verio Reflect® or OneTouch Verio Flex® meter with the mobile app
- Provide patient with your specific 6 digit Clinic Account Office Code and ask them to send a request to share data with your clinic
- Click on the Notification icon on your Profile picture, to access pending actions. Under the Patient Requests section, you will see a list of pending requests
- Click Confirm to accept request. Add Patient ID to help identify this patient in your records

For support, patients can refer to the meter Owner's Booklet or call 1-866-693-0599

Need help finding your Clinic Account Code? Click on **Manage Clinic** tab. Then go under **Settings** > **My Clinic** > **Clinic Code** 

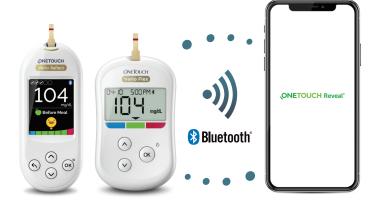

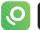

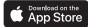

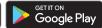

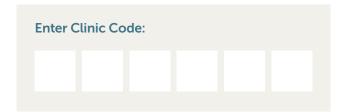

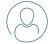

Encourage your patients to activate their accounts so they can share their data

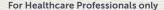

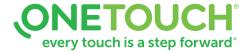

# Quick steps to setting up and using the OneTouch Reveal® web app

It assists you and your patients

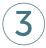

#### **View reports**

- Click the **Reports** tab in the OneTouch Reveal® web app
- Enter any part of the patient's name or ID in the Search for Patient bar, or sort by clicking on the top of any column
- Click on the patient's name
- You can now choose and view patient reports

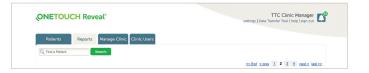

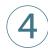

#### **Download and print reports**

- Click **Download Reports** from the report you are viewing
- Choose a report appropriate for your consultation
- A PDF of the report will download. Double-click on the PDF to open and then print

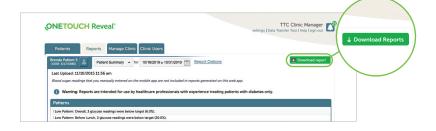

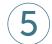

#### Remotely monitor patient progress

The Patient Population Management Tool is designed so that you can filter and sort your patient information in meaningful ways:

- Patients with Type 1 diabetes with the most lows (< 70 mg/dL)
- Patients with Type 2 diabetes with the most highs (> 180 mg/dL)
- Average blood glucose readings for Type 1 and Type 2 patient populations
- Further refine your list by sorting for number of blood glucose readings per day
- Age, gender, etc.

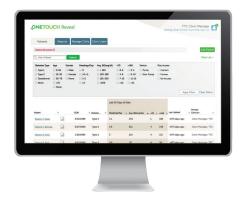

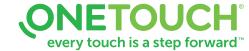

### Any questions? We're here to help

- Visit OneTouch.com
- (2) Call us at 1-866-693-0599

Find the necessary system requirements at OneTouchReveal.com/support/en\_US/

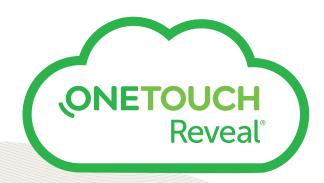

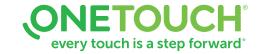